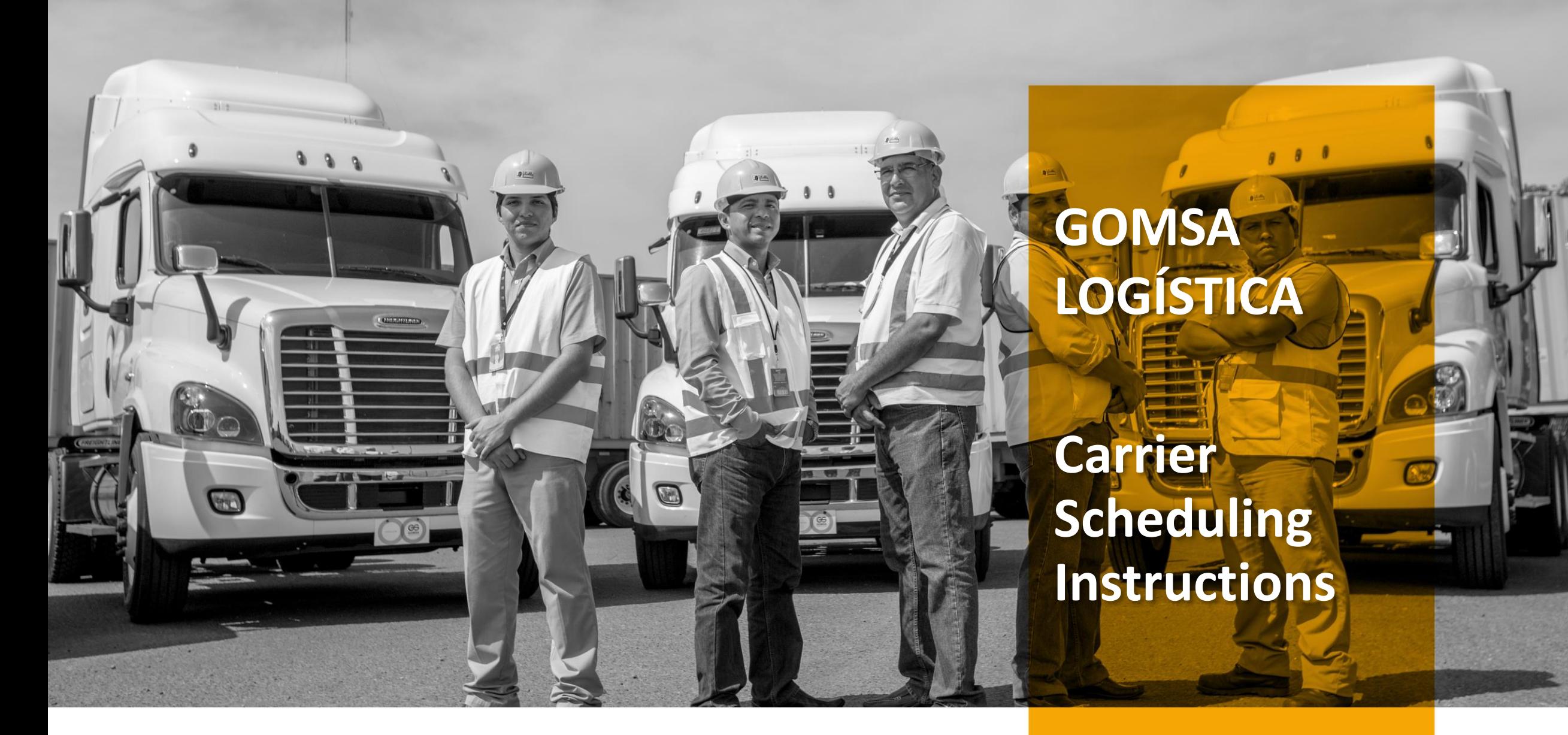

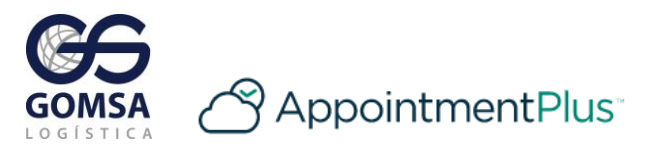

gomsa.com

#### **Step 1**

#### Whenever you need to schedule a new delivery, use the link below.

[Click to Schedule Load](https://booknow.appointment-plus.com/yjcyjnbg/)

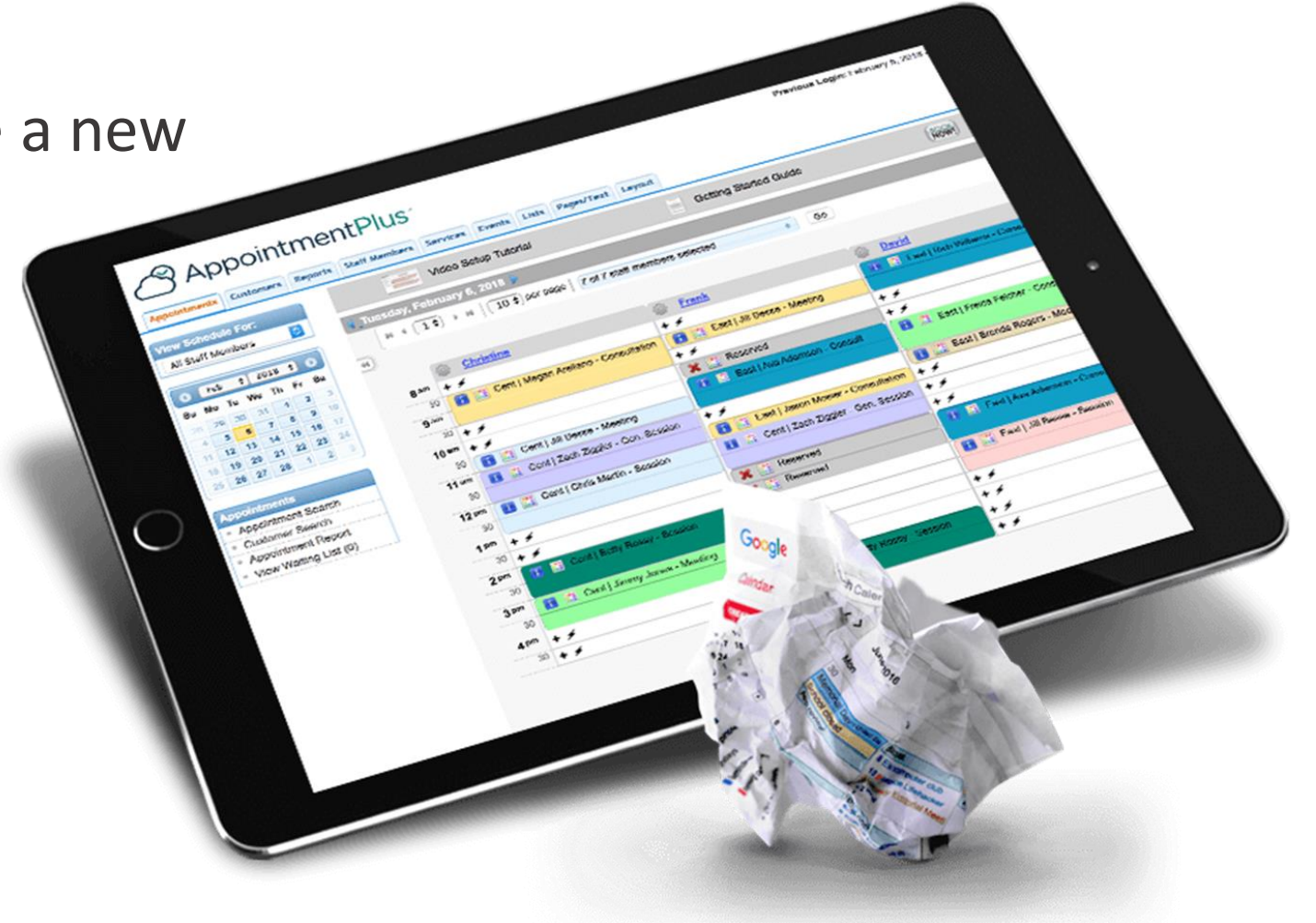

### **Step 2**

Use the dropdown to the left to select a load type.

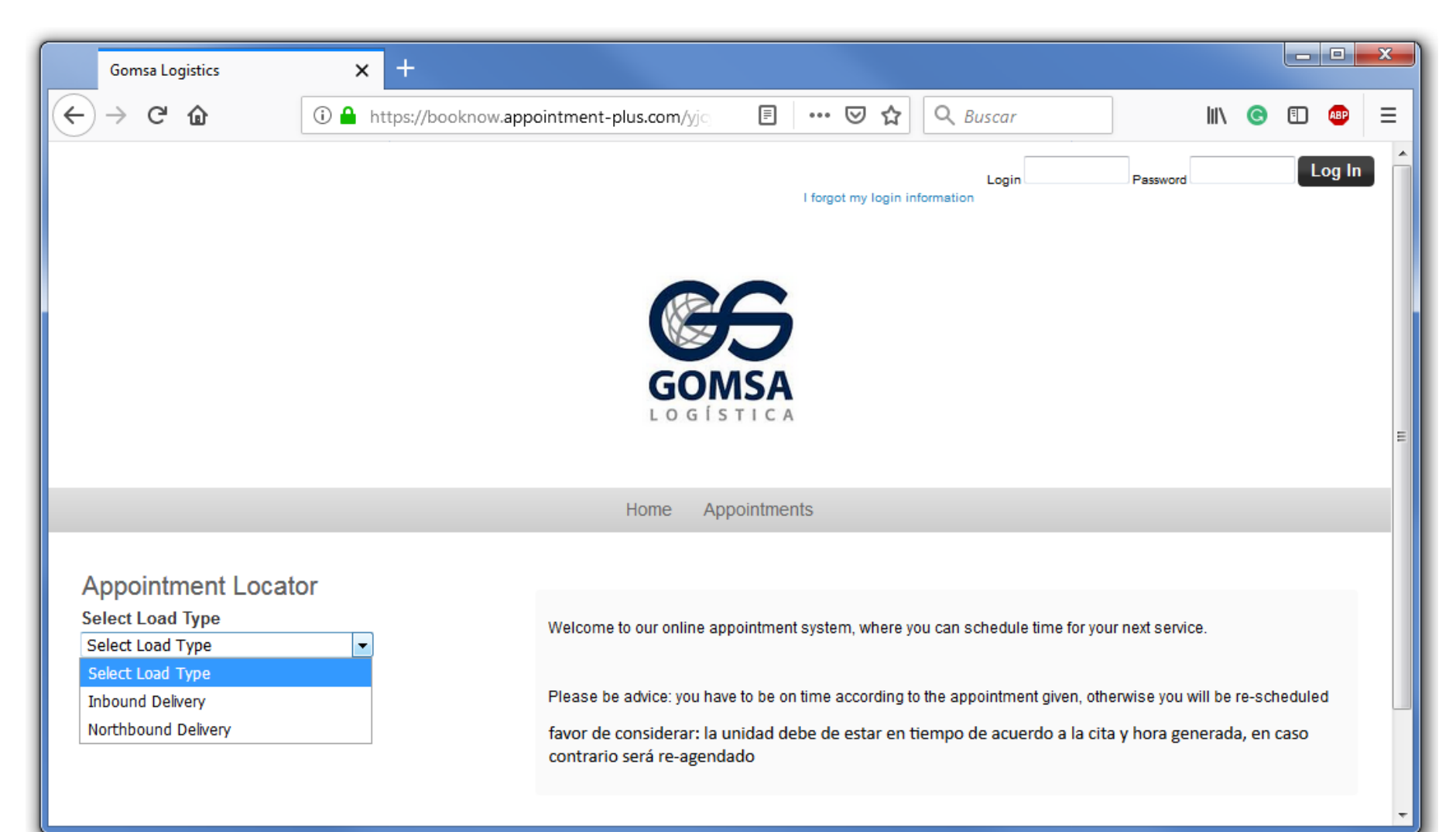

# **Step 3**

Select a date and then a preferred time

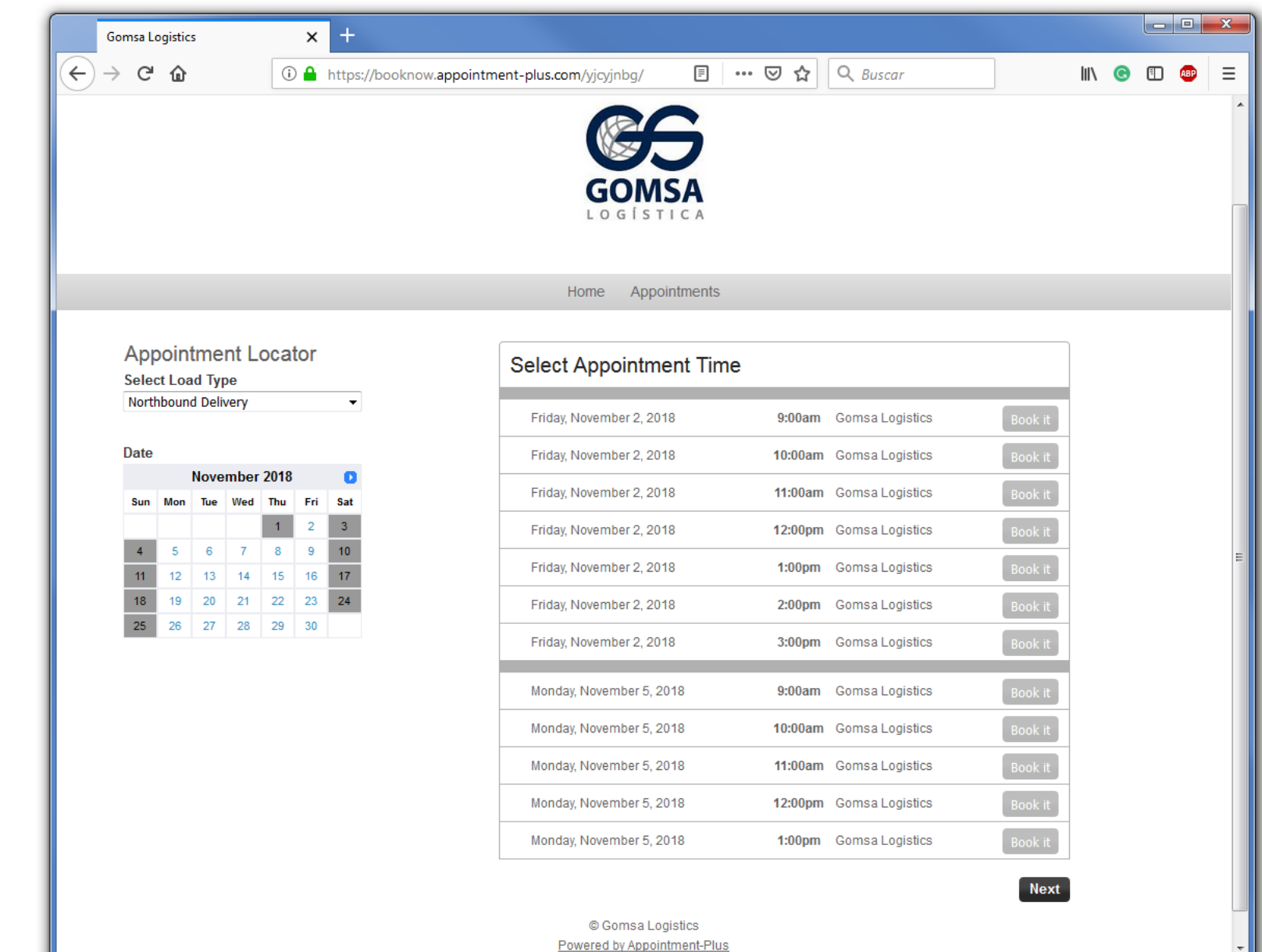

#### GOMSA LOGÍSTICA | **CARRIER SCHEDULING INSTRUCTIONS**

# **Step 4**

Select New User, then add your information and load BOL Number. Then click Finalize.

Then next time you schedule a load select Returning User and enter your login information

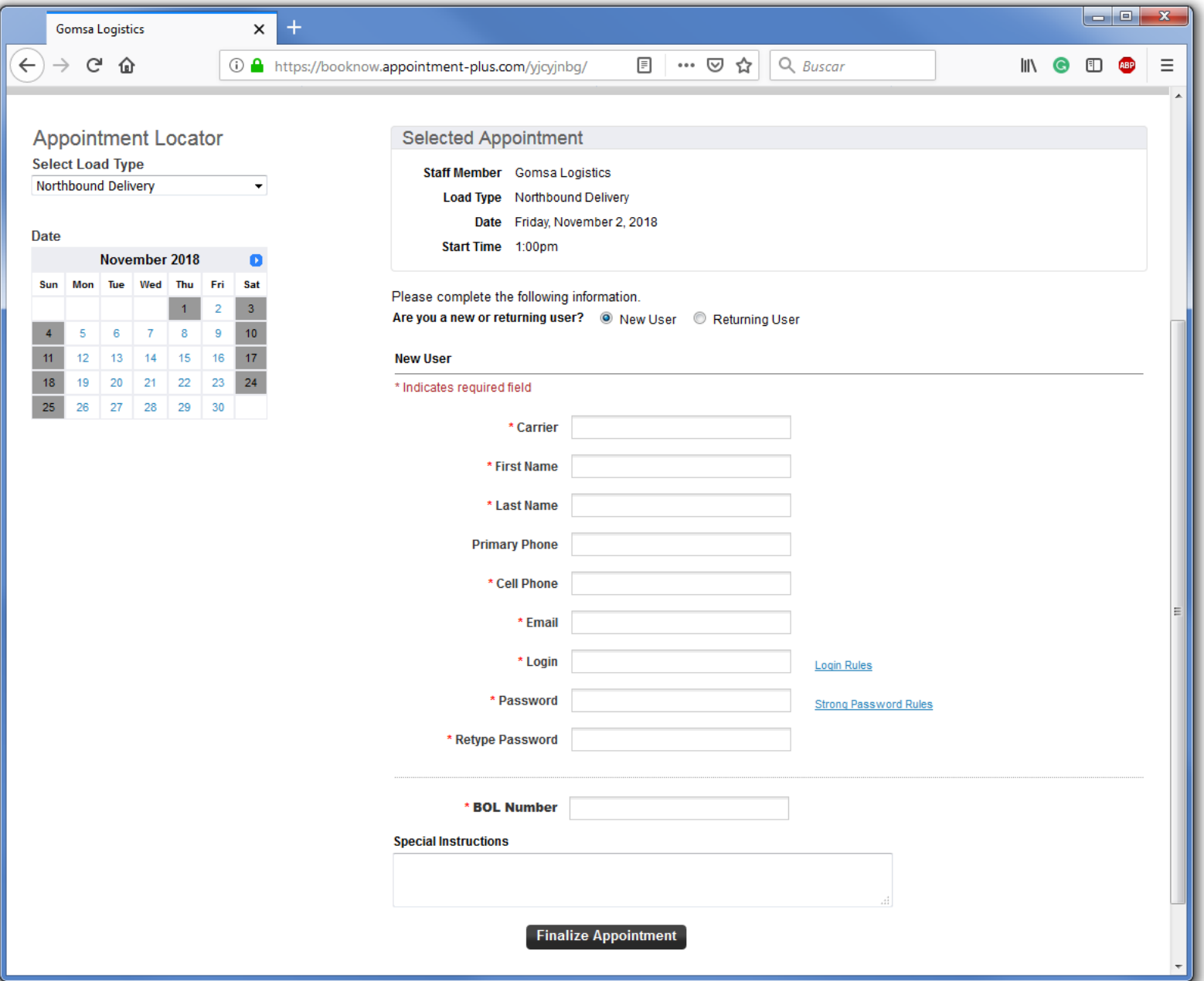

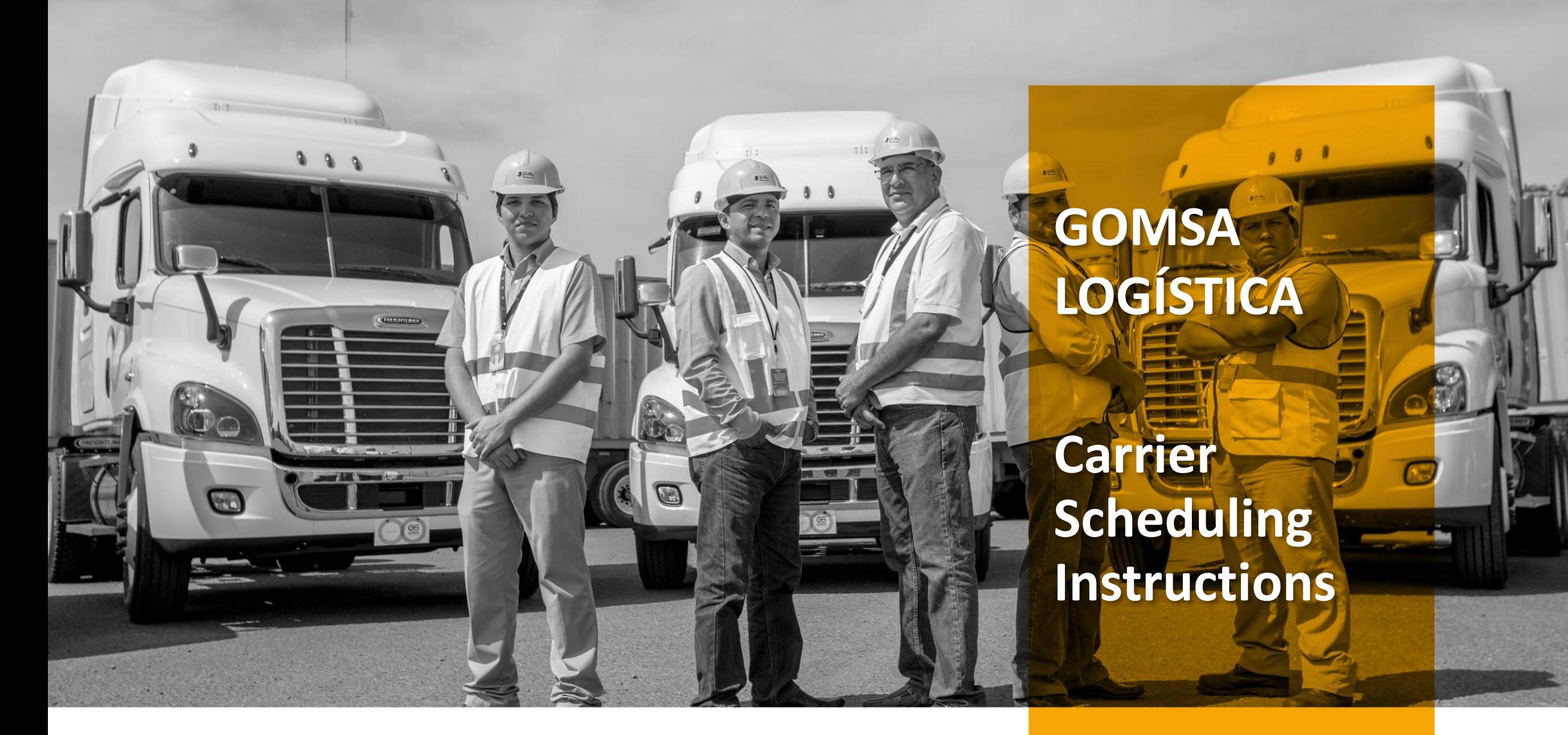

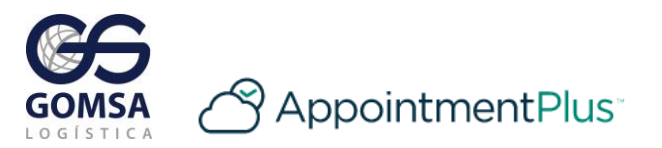

gomsa.com